# **NEAR EAST UNIVERSITY**

# Faculty of Engineering

LIBRARY

Department of Computer Engineering

Car Gallery

Graduation Project COM-400

Student Name: Juma Al-khatib (20032650)

Supervisor: Assoc. Prof Dr. Adil Amirjanov

Nicosia - 2007

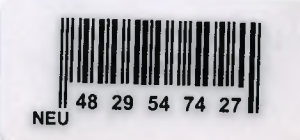

 $\mathcal{P}_k$ 

**Acknowledgement. Abstract. Introduction.** 

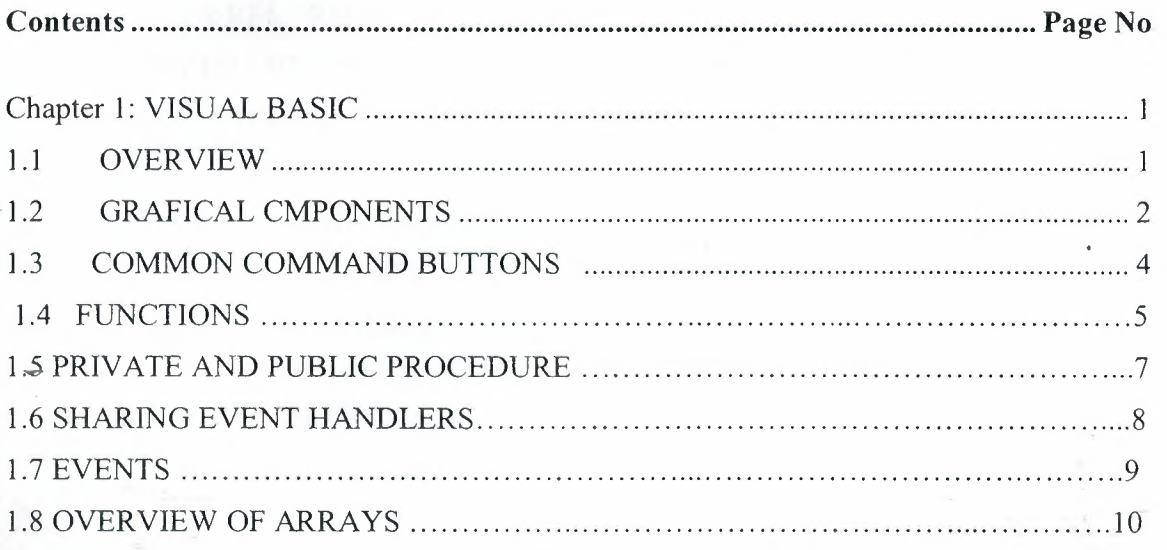

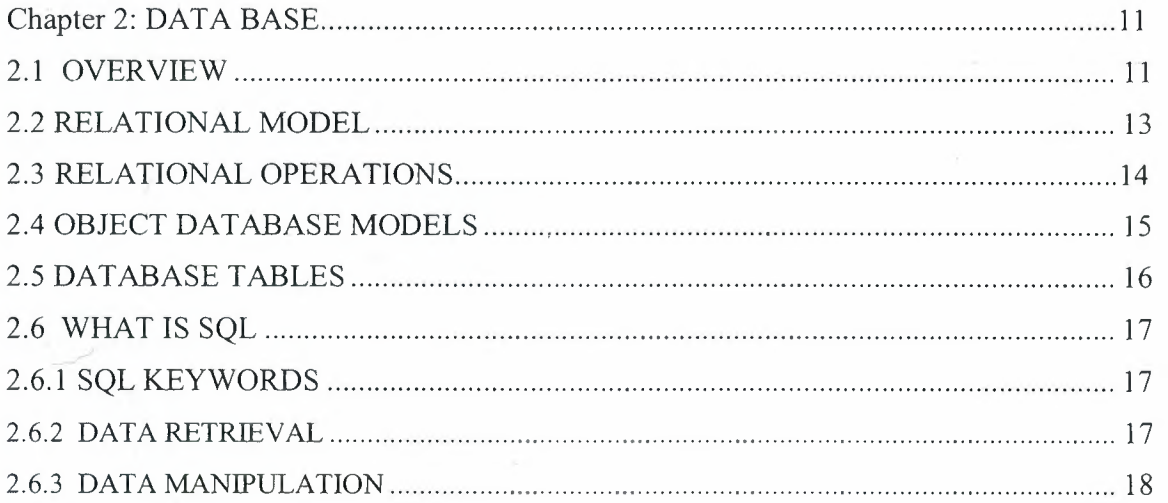

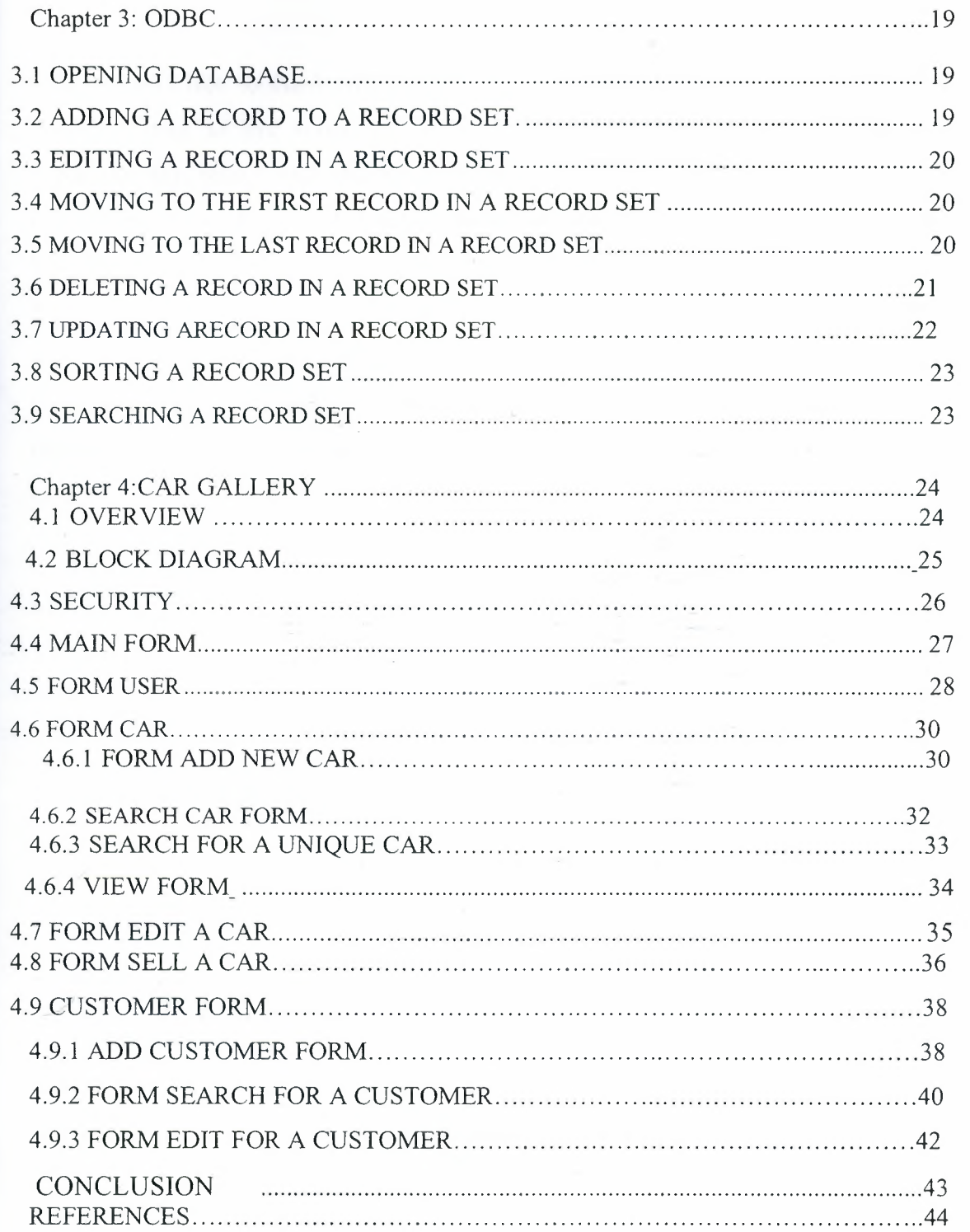

. ----

# **ACKNOLEDGMENT**

--·-~·-·

First, I would like. to thank Allah (God) for guiding me through my study and also a special thanks to my supervisor ASSOC. Prof. Dr. Adil Amirjanov Who has supervised this project and who has reviewed each chapter as it was produced, and he never deprived me from his helpful which without I will not have achieved this work. I would like also to thank my family that supports me any time that I needed. Especially to my father and mother and I wish from my god to give them along life. I would like also to thank all Drs. in the computer-engineering department for their incredible assistance. Finally, I would like to declare that is my responsibility if any mistake occurred in my document of either omissions or commissions.

## **Abstract**

Car gallery is a business of buying and selling cars. The company that works in this business called car dealer. The dealer either buys brand new car import from the other countries or buys a second hand car from these clients. The project is to solve the dealer's main problems of keeping the record of all cars in the gallery wise and category wise. As well as at the same time we keep the record from whom the car was bought , when and for how much , as well as we do keep the record of those to whom we sell our car just in case we need to know where that car is now.

Day after day, the numbers of people that use cars are increasing rapidly, and the number of gallery companies is increasing too, the main role of these companies is SELLING AND BUYING CARS.

Buying cars is the process when a customer requests a certain cars, then the employee checks for available cars then the customer choose a car will be provided to him after payment.

Computers have become an essential part of every aspects of life, car gallery companies are using computers and computer systems to ease up the selling process.

# **INTRODUCTION**

This project is talking about car gallery by using the visual basic program language and database access 2003.

It is explained in my chapters about how visual basic work and which data base it's used and how the connection is occurs between visual basic and Microsoft access 2003.

This project contains four chapters:

The first chapter describes the general information about visual basic programming language and variable scope (including object variables), overview about function in visual basic.

The second chapter talks about the data base how to construct it, and some explanations about my tables, SQL statement: insert, delete, update ... etc.

The third chapter describes the connection between database and visual basic, how they are working together in the program.

The forth chapter represents my program, explained step by step, and first showed the whole project in a big block diagram. Then discussed how to insert, delete, update, sell and search for a car and customer in the gallery.

# **CHAPTER I**

# **VISUAL BASIC**

## **1.1 OVERVIEW:**

-·--

Visual Basic (VB) is an event driven programming language and associated development environment from Microsoft. VB has been replaced by Visual Basic .NET. The older version of VB was derived heavily from BASIC and enables the rapid application development (RAD) of graphical user interface (GUI) applications, access to databases using DAO, RDO, or ADO, and creation of ActiveX controls and objects. In many ways, Visual Basic is a lot like the language that you use every day. When you speak or write, you use different types of words, such as nouns or verbs, which define how they are used. Visual Basic also has different types of words known as programming elements that define how they are used to write programs.

Programming elements in Visual Basic include statements, declarations, methods, operators, and keywords.

A programmer can put together an application using the components provided. with Visual Basic itself. Programs written in Visual Basic can also use the Windows API, but doing so requires external function declarations.

In business programming, Visual Basic has one of the largest user bases. According to some sources, as of 2003, 52% of software developers used Visual Basic, making it the most popular programming language at that time. Another point of view was provided by the research done by Evans Data that found that 43% of Visual Basic developers planned to move to other languages. Visual Basic currently competes with PHP and C++ as the third most popular programming language behind Java and  $C$  [1].

1

#### **1.2 GRAFICAL COMPONENTS OF VISUAL BASIC**

Projects can become quite advanced in Visual Basic, even containing subprojects of different types. From a programming point of view, however, standard Visual Basic projects usually contain just four types of items: global items, forms, modules, and variable scope.

#### **• Forms**

Forms are familiar to all Visual Basic programmers, of course they are the templates you base windows on. Besides standard forms, Visual Basic also supports Multiple Document Interface (MDI) forms, as well as a whole number of predefined forms.

#### **• Modules**

Modules are collections of code and data that function something like objects in object-oriented programming (OOP), but without defining OOP characteristics like inheritance, polymorphism, and so on. The point behind modules is to enclose procedures and data in a way that hides them from the rest of the program.

Well discuss the importance of doing this later in this chapter when we cover Visual Basic programming techniques and style; breaking a large program into smaller, self-contained modules can be invaluable for creating and maintaining code.

You can think of well-designed modules conceptually as programming objects; for example, you might have a module that handles screen display that includes a dozen internal (unseen by the rest of the program) procedures and one or two procedures accessible to the rest of the program. In this way, the rest of the program only has to deal with one or two procedures, not a dozen.

#### **• Global Items**

Global items are accessible to all modules and forms in a project, and you declare them with the Public keyword. However, Microsoft recommends that you keep the number of global items to an absolute minimum and, in fact, suggests their use only when you need to communicate between forms.

One reason to avoid global variables is their accessibility from anywhere in the program; while you are working with a global variable in one part of a program, another part of the program might be busy changing that variable, giving you unpredictable results.

#### **• Variable Scope**

You declare variables in a number of ways. Most often, you use the Dim statement to declare a variable. If you do not specify the variable type when you use Dim, it creates a variant, which can operate as any variable type. You can specify the variable type using the as keyword like this:

#### **Dim Integer Value as Integer**

Besides Dim, you can also use ReDim to redimension space for dynamic arrays, Private to restrict it to a module or form, Public to make it global that is, accessible to all modules or forms or Static to make sure its value does not change between procedure calls.

There are three levels of variable scope in Visual Basic: at the procedure level, at the form or module level, and at the global level schematically [1].

#### **1.3 COMMON COMMAND BUTTONS**

#### **a. Back Color:**

Specifies the command button's background color. Click the Back Color's palette down arrow to see a list of colors and click Categorized to see a list of common Windows control colors. Before the command button displays the background color, you must change the Style property from 0-Standard to **1-**  Graphical.

#### **b. Cancel:**

Determines whether the command button gets a Click event if the user presses Esc.

### **c. Caption:**

Holds the text that appears on the command button. Default determines if the command button responds to an Enter key press even if another control has the focus.

# **d. Enabled:**

Determines whether the command button is active. Often, you'll change the Enabled property at runtime with code when a command button is no longer needed and you want to gray out the command button.

#### **e. Font:**

Produces a Font dialog box in which you can set the caption's font name, style, and size.

#### **f. Height:**

Holds the height of the command button.

**g. L)ft:** 

Holds the number from the command button's left edge to the Form window's left edge.

#### **h. Picture:**

Holds the name of an icon graphic image that appears on the command button as long as the Style property is set to I-Graphical.

#### **i. Style:**

Determines whether the command button appears as a standard Windows command button (if set to 0-Standard) or a command button with a color and possible picture (if set to I-Graphical).

4

### j. Tab Index:

Specifies the order of the command button in the focus order.

#### k. Visible:

Determines whether the command button appears or is hidden from the user. (Invisible controls cannot receive the focus until the running code changes the visible property to True.)

#### 1. Width:

Holds the width of the command button [l].

# 1.4 FUNCTIONS

There are two types of procedures in Visual Basic: subroutines and functions. Subroutines can take arguments passed in parentheses but do not return a value.

Functions do the same but do return values (which can be discarded). A function is a block of code that you call and pass arguments to, and using a function helps break your code up into manageable parts. For reference's sake, here's how you declare a function:

## [Private I Public] [Static] Function *name [(arglist)]* [As *type]*

#### *[Statements]*

 $\mathbf{r}$ 

```
[Name= expression] 
          \ddotsc[Exit Function] 
          \sim \sim \sim[Statements] 
    End Function
```
The Public keyword makes a procedure accessible to all other procedures in all modules and forms.

The Private keyword makes a procedure accessible only to other procedures in the Module or form in which it is declared.

The Static keyword specifies that the procedure local variables should be preserved between calls.

The *name* identifier is the name of the procedure.

The *arglist* identifier is a list of variables representing arguments that are passed to the procedure when it is called. You separate multiple variables with commas.

The *Statements* identifier is the group of statements to be executed within the procedure.

**The** *arglist* **identifier has this following syntax:** 

# [Optional] [ByVal | ByRef] [ParamArray] *varname* **[ () ] [As type]**  [= *defaultvalue*]

# **In** *arglist*

**Optional** means that an argument is not required.

*By Val* means that the argument's passed by value.

**By Ref** means that the argument is passed by reference **(By Ref** is the default in Visual Basic).

**ParamArray** is used as the last argument in *arglist* to indicate that

The final argument is an array of Variant elements; *varname* is the name of the variable passed as an argument; *type* is the data type of the argument; and *defaultvalue* is any constant or constant expression, which is used as the argument's default value if you've used

The **Optional** keyword. The *type* identifier is the data type returned by the function.

The **Exit Function** keywords cause an immediate exit from a **Function**  procedure. You call a **Function** procedure using the function name, followed by the argument list in Parentheses. You return a value from a function by assigning the value you want to return to the function's name like this:

**Name= expression.** Finally, **End Function**  Ends the procedure definition [I].

## 1.5 **PRIVATE AND PUBLIC PROCEDURE**

Using Call can be a time-saver and make your programs much more Maintainable because you put common code in a procedure and call that Procedure from anywhere in the program when you need the code to execute.

You might even write a routine in one application that you will want to use Elsewhere in another application. For example, perhaps you write a report title That includes your company's name and address, and you want to place that Title at the top of other reports generated in other applications.

If the procedure is located in the general section of a Form module, no other Application can use that procedure without that Form module. Therefore, you Can place that procedure inside a Code module.

Over time, you might fill a particular reporting Code module with several routines that you will use for reporting. Then, any application that produces reports can use those procedures without your having to rewrite them for each application. All you must do is right-click over the application's Project window and select Add, Module from the pop-up menu to bring your general procedure module into whatever application that can use the code.

Code inside a Form module can use the code inside an added Code module. All you need to do is call the procedure from the Form module code *with one Exception:* You can call public procedures from outside the current module, not Private Procedures. Consider the following procedure declaration statement:

#### Private Sub Reportlt ()

This procedure can only be called from the module in which it resides. If you Wrote the procedure as a public procedure, by defining it as follows, any Procedure from any module in that application can call the procedure:

#### Public Sub Reportlt ()

Therefore, the general-purpose procedures that you write should all be public If you want those procedures to be callable from other modules.

Therefore, you now can understand these rules:

- A procedure declared as Private can be used only within its own Module.
- A procedure declared as Public can be used by any procedure Within its application [1].

# 1.6 SHARING EVENT HANDLERS

The following example demonstrates sharing the Change event handler for a group of three command controls. In Visual Basic 2005, the Handles clause of the event handler specifies which control the event will handle. The event handler returns a generic Object, so it must be cast to the specific object type (in this case, command) that you want to handle using the Direct Cast method.

Private Sub Commandl\_ Click (Index As Integer)

Select Case Index

Case 0

MsgBox ("You clicked the first command button")

Case 1

MsgBox ("You clicked the second command button ")

Case 2

MsgBox ("You clicked the third command button ")

End Select

End Sub

## 1.7 EVENTS IN VISUAL BASIC

1.7.1 Initialize Event:

In Visual Basic 6.0, the Initialize event is used to execute code before a form is loaded.

# Private Sub Form Initialize O MsgBox ("The form is loading") End Sub

### 1.7.2 Terminate Event

In Visual Basic 6.0, the Terminate event is used to execute code after a form is unloaded

> Private Sub Form Terminate () MsgBox "The form was terminated"

End Sub

1.7.3 Unload Event

In Visual Basic 6.0, the Unload event has a Cancel argument.

Private sub command\_click ()

Unload me

End sub

## **1.8 OVERVIEW OF ARRAYS IN VISUAL BASIC**

An *array* is a set of values that are logically related to each other, such as the number of students in each grade in a grammar school.

An array allows you to refer to these related values by the same name and to use a number, called an *index* or *subscript,* to tell them apart. The individual values are called the *elements* of the array. They are contiguous from index 0 through the highest index value [1].

# **CHAPTER2**

# **DATABASE**

#### **2.1 OVERVIEW**

The term database originated within the computer industry. Although its meaning has been broadened by popular use, even to include non-electronic databases, this article takes a more technical perspective. A possible definition is that a database is a collection of records stored in a computer in a systematic way, so that a computer program can consult it to answer questions. The items retrieved in answer to queries become information that can be used to make decisions. The computer program used to manage and query a database is known as a database management system (DBMS). The properties and design of database systems are included in the study of information science.

The central concept of a database is that of a collection of records, or pieces of knowledge. Typically, for a given database, there is a structural description of the type of facts held in that database: this description is known as a schema. The schema describes the objects that are represented in the database, and the relationships among them. There are a number of different ways of organizing a schema, that is, of modeling the database structure: these are known as database models (or data models). The model in most common use today is the relational model, which in layman's terms represents all information in the form of multiple related tables each consisting of rows and columns (the true definition uses mathematical terminology). This model represents relationships by the use of values common to more than one table. Other models such as the hierarchical model and the network model use a more explicit representation of relationships.

Strictly speaking, the term database refers to the collection of related records, and the software should be referred to as the database management system or DBMS.

integrity and quality, if it allows shared access by a community of users, if it has a schema, or if it supports a query language. However, there is no agreed definition of these properties.

Database management systems are usually categorized according to the data model that they support: relational, object-relational, network, and so on. The data model will tend to determine the query languages that are available to access the database. A great deal of the internal engineering of a DBMS, however, is independent of the data model, and is concerned with managing factors such as performance, concurrency, integrity, and recovery from hardware failures. In these areas there are large differences between products

A database is a collection of information that's related to a particular subject or purpose, such as tracking customer orders or maintaining a music collection. If your database isn't stored on a computer, or only parts of it are, you may be tracking information from a variety of sources that you have to coordinate and organize yourself.

Good database design ensures that your database is easy to maintain. You store data in tables and each table contains data about only one subject, such as customers. Therefore, you update a particular piece of data, such as an address, in just one place and that change automatically appears throughout the database [2].

12

# 2.2 **Relational model**

The relational model was introduced in an academic paper in 1970 as a way to make database management systems more independent of any particular application. It is a mathematical model defined in terms of predicate logic and set theory.

The products that are generally referred to as relational databases in fact implement a model that is only an approximation to the mathematical model defined by Code. The data structures in these products are tables, rather than relations: the main differences being that tables can contain duplicate rows, and that the rows ( and columns) can be treated as being ordered. The same criticism applies to the SQL language which is the primary interface to these products. There has been considerable controversy, mainly due to Code himself, as to whether it is correct to describe SQL implementations as "relational": but the fact is that the world does so, and the following description uses the term in its popular sense.

A relational database contains multipletables, each similar to the one in the "flat" database model. Relationships between tables are not defined explicitly; instead, keys are used to match up rows of data in different tables. A key is a collection of one or more columns in one table whose values match corresponding columns in other tables: for example, an Employee table may contain a column named Location which contains a value that matches the key of a Location table. Any column can be a key, or multiple columns can be grouped together into a single key. It is not necessary to define all the keys in advance; a column can be used as a key even if it was not originally intended to be one.

A key that can be used to uniquely identify a row in a table is called a unique key. Typically one of the unique keys is the preferred way to refer to a row; this is defined as the table's primary key.

A key that has an external, real-world meaning (such as a person's name, a book's ISBN, or a car's serial number) is sometimes called a "natural" key. If no natural key is suitable (think of the many people named Brown), an arbitrary key can be assigned (such as by giving employees ID numbers). In practice, most databases have both generated and natural keys, because generated keys can be used internally to create links between rows that cannot break, while natural keys can be used, less reliably, for searches and for integration with other databases. (For example, records in two

independently developed databases could be matched up by social security number, except when the social security numbers are incorrect, missing, or have changed[2].

# 2.3 **Relational operations**

Users (or programs) request data from a relational database by sending it a query that is written in a special language, usually a dialect of SQL. Although SQL was originally intended for end-users, it is much more common for SQL queries to be embedded into software that provides an easier user interface. Many web sites, such as Wikipedia, perform SQL queries when generating pages.

In response to a query, the database returns a result set, which is just a list of rows containing the answers. The simplest query is just to return all the rows from a table, but more often, the rows are filtered in some way to return just the answer wanted.

Often, data from multiple tables are combined into one, by doing a join. Conceptually, this is done by taking all possible combinations of rows (the Cartesian product), and then filtering out everything except the answer. In practice, relational database management systems rewrite ("optimize") queries to perform faster, using a variety of techniques.

There are a number of relational operations in addition to join. These include project (the process of eliminating some of the columns), restrict (the process of eliminating some of the rows), union (a way of combining two tables with similar structures), difference (which lists the rows in one table that are not found in the other), intersect (which lists the rows found in both tables), and product (mentioned above, which combines each row of one table with each row of the other). Depending on which other sources you consult, there are a number of other operators - many of which can be defined in terms of those listed above. These include semi-join, outer operators such as outer join and outer union, and various forms of division. Then there are operators to rename columns, and summarizing or aggregating operators, and if you permit relation values as attributes (RVA - relation-valued attribute), then operators such as group and ungroup. The SELECT statement in SQL serves to handle all of these except for the group and ungroup operators.

The flexibility of relational databases allows programmers to write queries that were not anticipated by the database designers. As a result, relational databases can be used by multiple applications in ways the original designers did not foresee, which is especially important for databases that might be used for decades. This has made the idea and implementation of relational databases very popular with businesses [2].

# **2.4 Object database models**

In recent years, the object-oriented paradigm has been applied to database technology, creating a new programming model known as object databases. These databases attempt to bring the database world and the application programming world closer together, in particular by ensuring that the database uses the same type system as the application program. This aims to avoid the overhead (sometimes referred to as the impedance mismatch) of converting information between its representation in the database (for example as rows in tables) and its representation in the application program (typically as objects). At the same time object databases attempt to introduce the key ideas of object programming, such as encapsulation and polymorphism, into the world of databases.

A variety of these ways have been tried for storing objects in a database. Some products have approached the problem from the application programming end, by making the objects manipulated by the program persistent. This also typically requires the addition of some kind of query language, since conventional programming languages do not have the ability to find objects based on their information content. Others have attacked the problem from the database end, by defining an objectoriented data model for the database, and defining a database programming language that allows full programming capabilities as well as traditional query facilities.

Object databases suffered because of a lack of standardization: although standards were defined by ODMG, they were never implemented well enough to ensure interoperability between products. Nevertheless, object databases have been used successfully in many applications: usually specialized applications such as engineering databases or molecular biology databases rather than mainstream commercial data processing. However, object database ideas were picked up by the

15

Others have attacked the problem from the database end, by defining an objectoriented data model for the database, and defining a database programming language that allows full programming capabilities as well as traditional query facilities.

Object databases suffered because of a lack of standardization: although standards were defined by ODMG, they were never implemented well enough to ensure interoperability between products. Nevertheless, object databases have been used successfully in many applications: usually specialized applications such as engineering databases or molecular biology databases rather than mainstream commercial data processing. However, object database ideas were picked up by the relational vendors and influenced extensions made to these products and indeed to the SQL language [2].

# 2.5 DATABASE TABLES

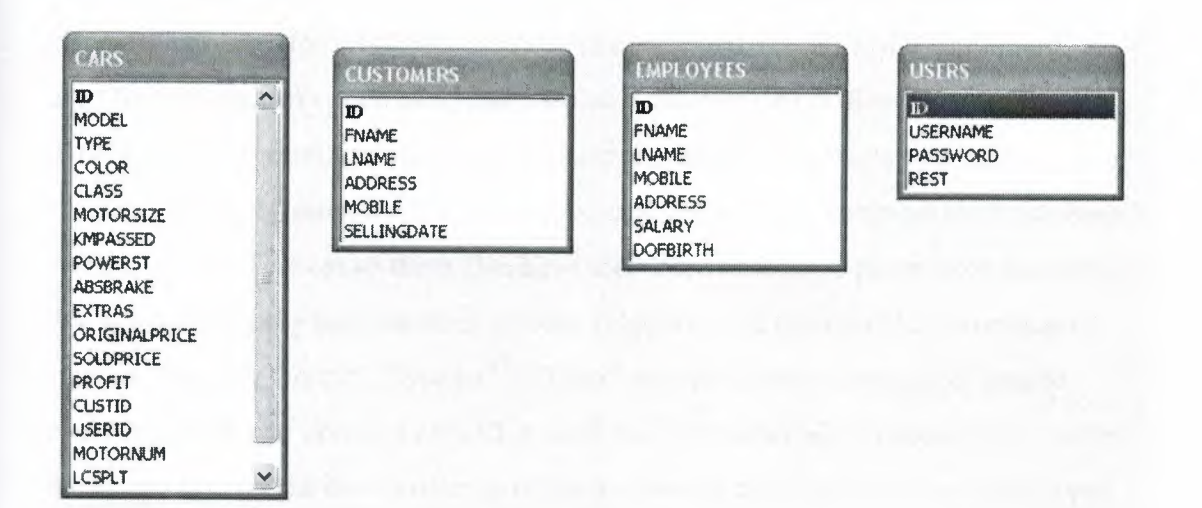

#### Figure 2.1: Database Tables

As we see it is used four tables in this project as follows:

• Cars table: indicate the car objectives include model,type,motorsize,color,class

# Kmpassed.

- Customer table: indicate the information about the client including first name, last name, address, mobile and selling date.
- Employee table: indicate the employee (salesman) in the project which include first name, last name, mobile, salary and date of birth.
- User table: indicate the user which allowed to enter the system which include user name, password.

## **SOL STATEMENTS THAT USED**

### **2.6 WHAT IS SQL**

SQL stands for Structured Query Language. SQL is used to communicate with a database. According to ANSI (American National Standards Institute), it is the standard language for relational database management systems. SQL statements are used to perform tasks such as update data on a database, or retrieve data from a database. Some common relational database management systems that use SQL are: Oracle, Sybase, Microsoft SQL Server, Access, Ingres, etc. Although most database systems use SQL, most of them also have their own additional proprietary extensions that are usually only used on their system. However, the standard SQL commands such as "Select", "Insert", "Update", "Delete" can be used to accomplish almost everything that one needs to do with a database. This tutorial will provide you with the instruction on the basics of each of these commands as well as allow you to put them to practice using the SQL Interpreter [3).

#### **2.6.l SQL keywords**

SQL keywords fall into several groups.

#### **2.6.2 Data retrieval**

The most frequently used operation in transactional databases is the data retrieval operation. When restricted to data retrieval commands, SQL acts as a declarative language.

SELECT is used to retrieve zero or more rows from one or more tables in a database. In most applications, SELECT is the most commonly used Data Manipulation Language command. In specifying a SELECT query, the user specifies a description of the desired result set, but they do not specify what physical operations must be executed to produce that result set. Translating the query into an efficient query plan is left to the database system, more specifically to the query optimizer.

Commonly available keywords related to SELECT include:

FROM is used to indicate from which tables the data is to be taken, as well as how the tables JOIN to each other.

WHERE is used to identify which rows to be retrieved, or applied to GROUP BY. WHERE is evaluated before the GROUP BY.

GROUP BY is used to combine rows with related values into elements of a smaller set of rows.

HAVING is used to identify which of the "combined rows" (combined rows are produced when the query has a GROUP BY keyword or when the SELECT part contains aggregates), are to be retrieved. HAVING acts much like a WHERE, but it operates on the results of the GROUP BY and hence can use aggregate functions.

ORDER BY is used to identify which columns are used to sort the resulting data.

Data retrieval is very often combined with data projection; usually it isn't the data stored in primitive's data types that a user is looking for or a query is written to serve. Often the data needs to be expressed differently from how it's stored. SQL allows a wide variety of formulas included in the select list to project data. A common example would be:

SELECT Unit Cost \* Quantity As Total Cost FROM Orders [3]

#### **2.6.3 Data manipulation**

First there are the standard Data Manipulation Language (DML) elements. DML is the subset of the language used to add, update and delete data.

INSERT is used to add zero or more rows to an existing table.

UPDATE is used to modify the values of a set of existing table rows.

MERGE is used to combine the data of multiple tables. It is something of a combination of the INSERT and UPDATE elements. It is defined in the SQL: 2003 standard; prior to that, some databases provided similar functionality via different syntax, sometimes called an "upsert".

TRUNCATE deletes all data from a table (non-standard, but common SQL command).

DELETE removes zero or more existing rows from a table.

Example:

INSERT INTO my table (field1, field2, field3) VALUES ('test', 'N', NULL);

UPDATE my table SET field1 = 'updated value' WHERE field2 = 'N';

DELETE FROM my table WHERE field2 = 'N';

EXAMPLE FOR (insert, update, delete):

INSERT INTO CUSTOMERS (ID, FNAME, LNAME, ADDRESS, MOBILE) VALUES("& txtCUSID.Text &","& txtCUSFNAME.Text &","& txtCUSLNANE.Text&","&txtCUSADD.Text&","& txtCUSMOB.Text &")

UPDATE CUSTOMER SET FNAME = "& txtCUSID.Text &", LNAME="& txtCUSLNAME.Text"&,"& ADDRESS="& txtCUSADD.Text"&

WHERE ID="& txtCUSID.Text

# **CHAPTER3**

# **Open Database Connectivity ODBC**

## **3.1 OPENING DATABASE:**

To open an existing DAO Database, I use the DAO Open Database method, passing it the name of the Database to open, and this is the syntax:

*Set Database=Open Database ("db path\db name.mdb'')* 

- Db name the name of an existing Database file.
- Db path the location of my database.

# **3.2 ADDING A RECORD TO A RECORD SET:**

To add a new record to a DAO record set, you use the AddNew method

Private Sub Commandl\_Click ()

Set db= open database ("path\cars.mdb")

Set tb= db.openrecordset ("cars")

dbrecordset.AddNew

 $Text1.Text = "$ 

 $Text2.Text = ""$ 

Tb.close

Db.close

# 3.3 **EDITING A RECORD IN A RECORD SET:**

Besides adding new records to the record set, users might want to edit the existing records.

To do that, you use the Edit method like this in our DAO code.

Private Sub Command2 Click ()

dbrecordset.Edit

End Sub

# **3.4 MOVING TO THE FIRST RECORD IN A RECORD SET:**

To make the first record in a record set the current record, you use the MoveFirst method.

Here's how we move to the first record when the user clicks the appropriate button in our DAO code

Private Sub Command3 Click()

dbrecordset.MoveFirst

End Sub

 $\ddotsc$ 

# 3.5 **MOVING TO THE LAST RECORD IN A RECORD SET:**

To make the last record in a record set the current record, you use the MoveLast method. Here's how we move to the last record when the user clicks the appropriate button in our DAO code.

Private Sub Command4 Click()

dbrecordset.MoveLast

End Sub

 $\ldots$ 

After moving to the last record, we display that record's fields in the two text boxes in the program,

Textl and Text2:

Private Sub Command5\_Click()

dbrecordset.MoveLast

 $Text1.Text = 10$ recordset.fields(0)

 $Text2.Text = dbrecordest.fields(1)$ 

End Sub

# **3.6 DELETING A RECORD IN A RECORD SET:**

To delete a record in a DAO record set, you use the Delete method.

Private Sub Command6\_Click ()

 $Text1.Text = ""$ 

 $Text2.Text = "$ 

dbrecordset.Delete

End Sub

## 3.7 **UPDATING A RECORD IN A RECORD SET:**

When the user changes the data in a record or adds a new record, we must update the Database to record that change, and you use the record set Update method to do that:

recordset.Update (type, force)

Here are the arguments in this function:

- Type—Constant indicating the type of update, as specified in Settings (ODBCDirect workspaces only).
- Force—Boolean value indicating whether or not to force the changes into the Database, regardless of whether the data has been changed by another user (ODBCDirect workspaces only).

Private Sub Command7 Click()

 $d$ brecordset.fields $(0)$  = Text1.Text

 $d$ brecordset.fields $(1)$  = Text2.Text

End Sub

After loading the data into the current record's fields, we save that record to the Database using the Update method:

Private Sub Command6 Click()

 $d$ brecordset.fields $(0)$  = Text1.Text

 $d$ brecordset.fields $(1)$  = Text2.Text

dbrecordset. Update

End Sub

#### **3.8 SORTING A RECORD SET:**

To sort a record set, you can install the index you want to sort with in the record set's Index property.

For example, we can sort the record set in our DAO code example, the DAO code project, with the index we've created this way:

Sub Sort Click()

Set dbindex =  $td$ . Indexes $(0)$ 

dbrecordset.Index = dbindex.Name

After the record set is sorted, we display the first record in the two main text boxes, Textl and Text2:

Sub Sort Click()

Set dbindex =  $td$ . Indexes $(0)$ 

 $d$ brecordset.Index = dbindex.Name

 $Text1.Text = 10$ recordset.fields(0)

Text2.Text = dbrecordset.fields(l)

End Sub

## 3.9 **SEARCHING A RECORD SET:**

You can search a record set with an index; we just set its Index property to the index we want to search and then set its Seek property to the string we want to search for. Let's see an example. When the user selects the Search menu item in our DAO.

Installed the index based on the first field in the record set and show the dialog box named Search.

Private Sub Search\_ Click()

Set dbindex =  $td$ . Indexes $(0)$ 

dbrecordset.Index = dbindex.Name

SearchForm.Show

End Sub

After the user dismisses the Search ... dialog box, we retrieve the text to search for from that dialog box's text box and place that text in the record set's Seek property, along with the command "=", which indicates we want to find exact matches to the search text:

Sub SearchTable()

...

dbrecordset.Seek "=", SearchForm.Textl.Text

Besides  $=$ , you can also search using  $\lt$ ,  $\lt$   $=$ ,  $\gt$   $=$ , and  $\gt$ . When the search is complete, we display the found record in the project's main text boxes, Textl and Text2:

Sub SearchTable()

dbrecordset.Seek "=", SearchForm.Textl.Text

 $Text1.Text = dbrecordest.fields(0)$ 

 $Text2. Text = 100$ 

End Sub

# **CHAPTER4**

# **CAR GALLERY**

#### **4.1 OVERVIEW**

This project is an efficient and flexible for using. And any one can use it without any effort.

My project contained many forms each of them have a task. The program has a security for accessing to the main program. This allowed the manager to access to main form and make all the operation that the system supports.

And allowed employee (salesman) to search about a car and sell it only.

Now I decided to create a block diagram for whole system to see the features and how the system work and what are forms contain.

# **4.2 BLOCK DIAGRAM**

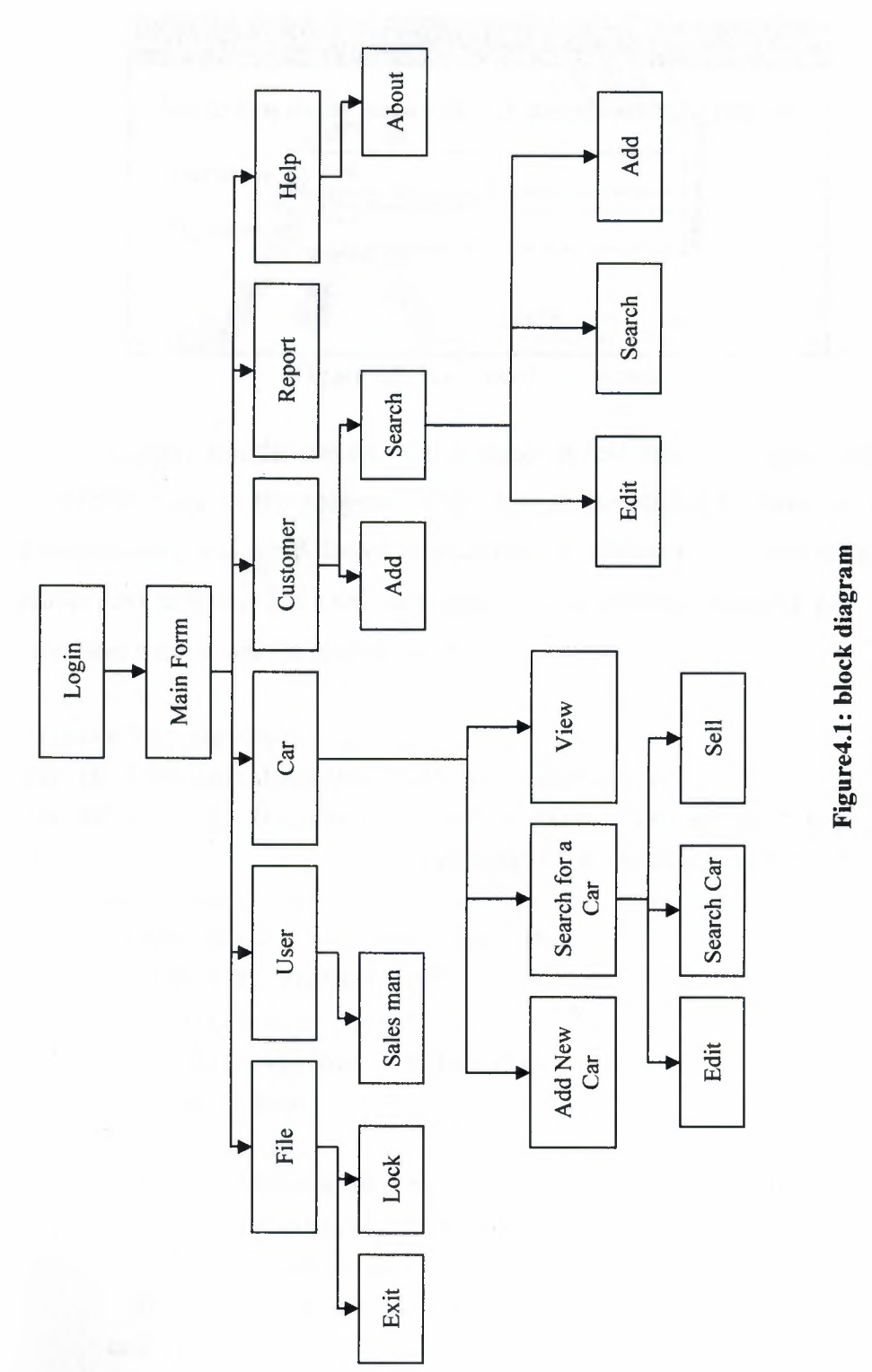

*e*  an<br>G  $c$ k di  $\mathbf{F}$  by

# **4.3 SECURITY**

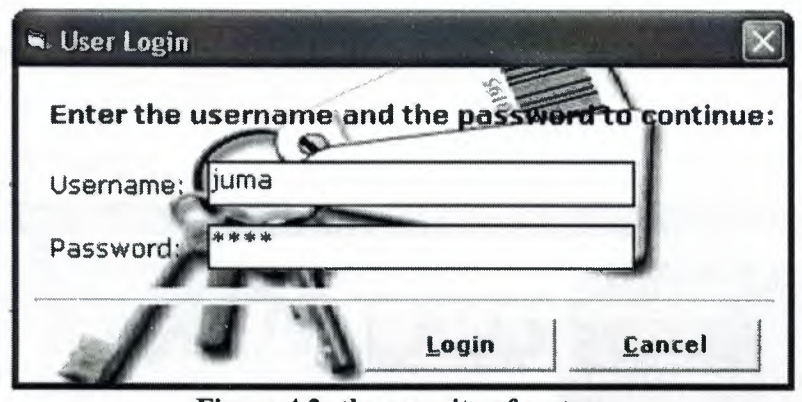

Figure 4.2: the security of system

**In this form the users or the manager should enter there usemame and password to log in the program, if the user or the manager entered a wrong password they will not Allowed to access to the system visa versa for the user name. And each user has a unique password and username for entering. And here what is written in login button:** 

```
Private Sub cmdLogin Click() 
Set DB = OpenDatabase(App.Path & "\carsdb.mdb")
Set TB = DB.OpenRecordset("SELECT * FROM USERS WHERE " &
                           "USERNAME='" & txtUser.Text & "'") 
If TB.EOF = False Then 
  If TB("PASSWORD") = txtPass.Text Then 
    myUserID = TB.Fields("ID") 
    If txtUser.Text = "juma" Then 
      If frmMain. Visible = False Then
        frmMain.Show 
      Else 
        MsgBox "Access To The Main Program Is Forbidden!", 
               vbCritical, "Sales Manager" 
        frmSrchForCar.Show 
        frmSrchForCar.cmdEditCar.Enabled 
False 
      End If 
      Unload Me 
    Else 
      MsgBox "Wrong Password!", vbCritical, "Error" 
    End If
```

```
Else 
    MsgBox "User Not Found!", vbCritical, "Error" 
  End If 
End Sub
```
# **4.4 MAIN FORM**

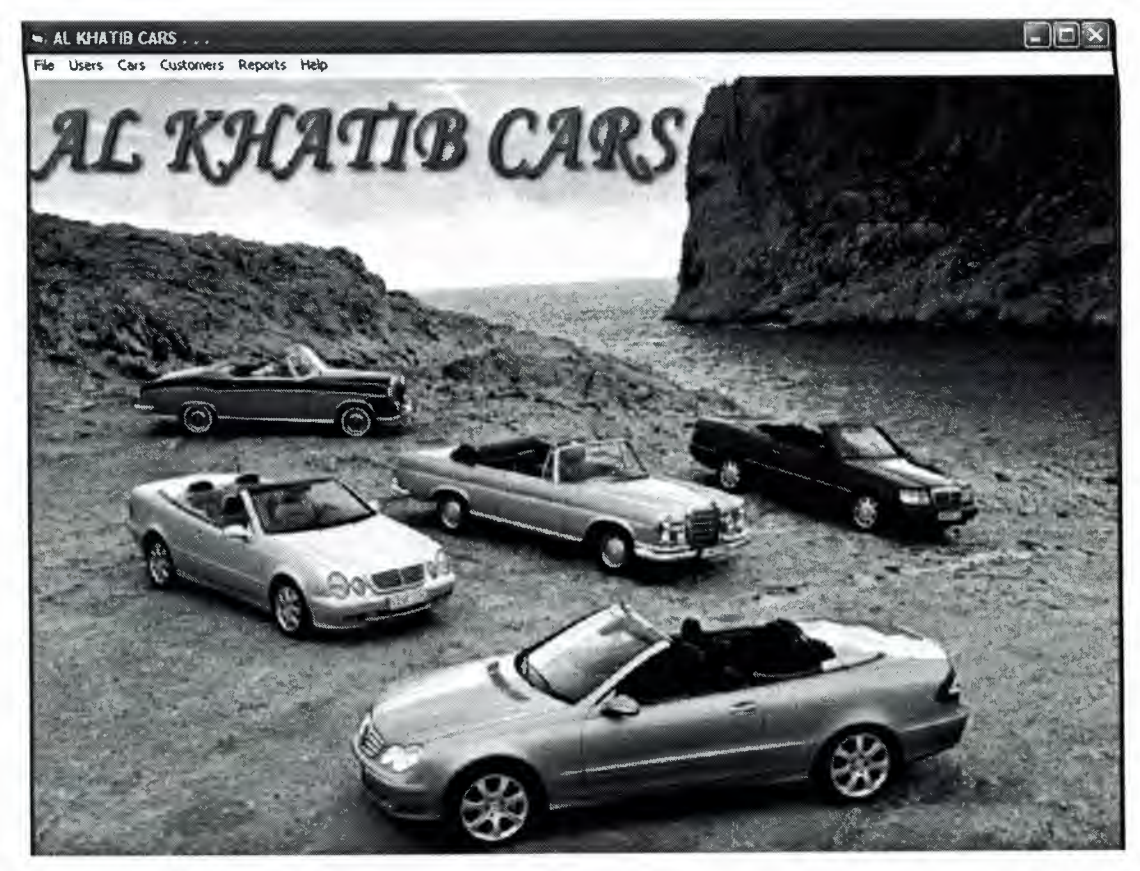

**Figure 4.3: main form (home page)** 

This is the main form for this project that has the following menu file, cars, customer, report, and help.

# 4.5 FORM USER

In this form it is mentioned about the users (employee) that I have them in my gallery which is salesman.

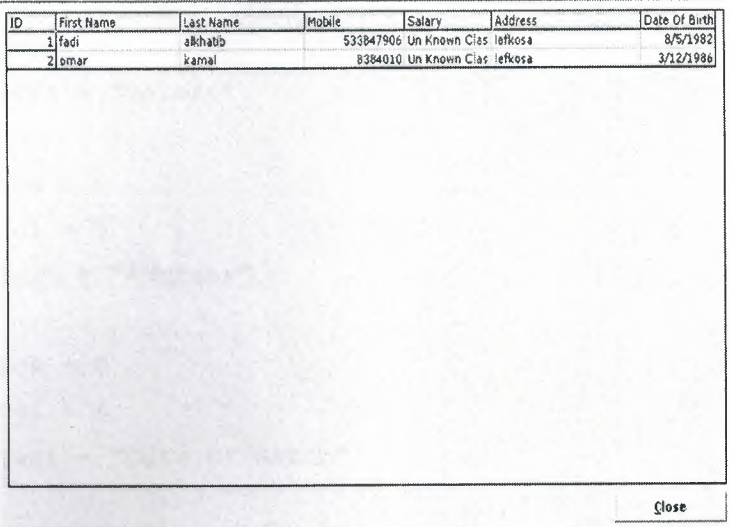

## Figure 4.4: Users

In the users form it is used msflexgried components for construct a table, as follows:

```
Private Sub RefillGrid() 
    With flxMain 
        .Clear 
        Rows = 1. \text{Cols} = 7Row = 0. \text{Col} = 0. Text = "ID"Row = 0.Col = 1
         .Text = "First Name"
         Row = 0.Col = 2. Text = "Last Name"
```

```
Row = 0.Col = 3. Text = "Mobile"Row = 0.Col = 4. Text = "Salary"Row = 0.Col = 5. Text = "Address"Row = 0. \text{Col} = 6.Text= "Date Of Birth" 
.ColWidth(0) = 800.ColWidth(1) = 2000
.ColWidth(2) = 2000
.ColWidth(3) = 1600.ColWidth(4) = 1400 -
.ColWidth(5) = 2400
```

```
.ColWidth(6) = 1400
```

```
While Not TB.EOF 
    .Additem TB.Fields("ID") & Chr(9) & 
      TB.Fields("FNAME") & Chr(9) & 
       TB.Fields("LNAME") & Chr(9) & 
      TB.Fields("MOBILE") & Chr(9) & 
         GetCarClass (TB. Fields ("CLASS") ) & Chr (9) &
        TB.Fields("ADDRESS") & Chr(9) & 
        TB. Fields ( "DOFBIRTH")
```
TB.MoveNext DoEvents Wend End With End Sub

# 4.6 FORM CAR

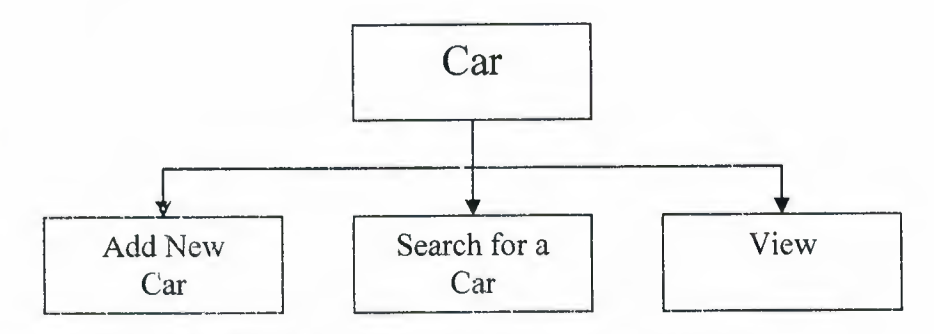

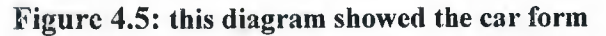

# 4.6.1 FORM ADD NEW CAR

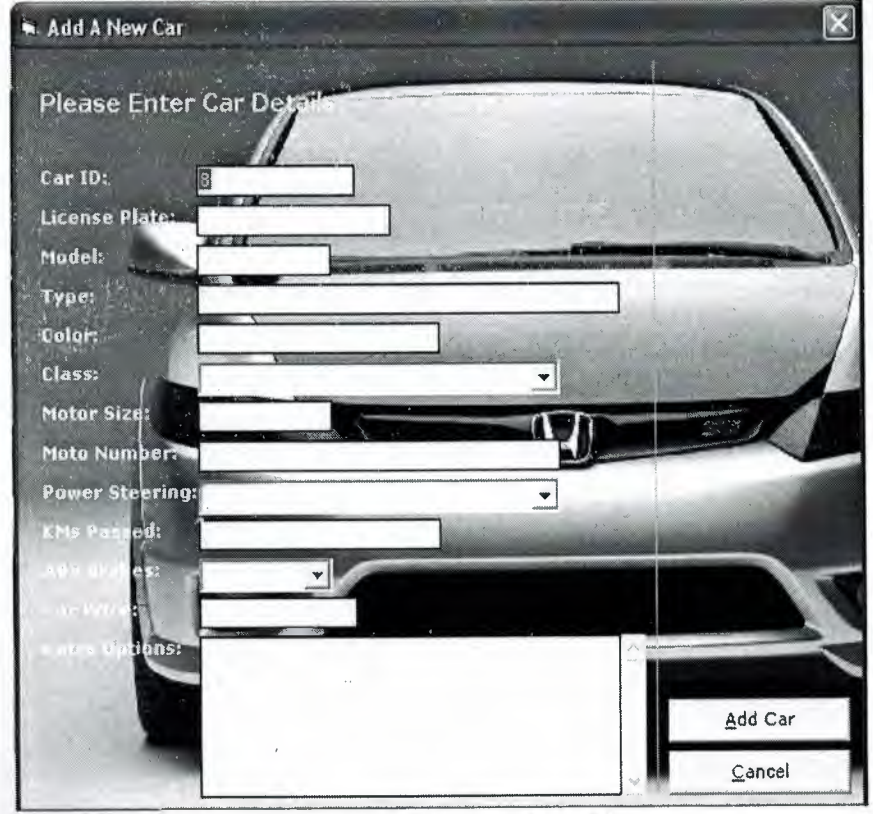

Figure 4.6: this form for add anew car

This form have capable of adding (buying) anew car that the manager buying it from the free zone car. And having full information including the price and extra options and here we will see how add car button work by code:

```
Private Sub cmdAddCar Click() 
If CheckTexts = False Then Exit Sub
```

```
DB.Execute ("INSERT INTO CARS(ID, LCSPLT, MODEL, TYPE, " & 
"COLOR, CLASS, MOTORSIZE, MOTORNUM, POWERST, KMPASSED, " & 
"ABSBRAKE, ORIGINALPRICE, EXTRAS, SOLDPRICE) " & 
"VALUES (" & txtCarDet (0) . Text & ", " &
"'" & txtCarDet(9).Text & "', " &
txtCarDet(1).Text & "," " &"'' & txtCarDet(2). Text & "', " & _
"'" & txtCarDet(3).Text & "', " &
comClass.ListIndex & ", " &
txtCarDet(4).Text & "," " &"'" \& txtCarDet(5). Text \& "', " \&comSteering.ListIndex & ", " &
txtCarDet (6) . Text & ", " &IIf(comBrakes.ListIndex = 0, DB TRUE, -DB FALSE) & ", " &
txtCarDet(7) . Text & " , " &"'" \& txtCarDet(8). Text \& "', 0)")
```

```
If MsgBox("Car Was Added Successfully!" & vbNewLine & 
     "Add Another?", _
     vbYesNo + vbinformation, "Add A New Car") 
vbYes Then 
      Call ClearTexts 
      Call MakeID 
      txtCarDet (0) . Set Focus
Else
```
Unload Me

End If

End Sub

# 4.6.2 SEARCH CAR FORM

 $\frac{2\pi}{3}$ 국식

 $\mathcal{O}(\mathbf{x})$ 

| 5<br>6.<br>10 | <b>RGHC21212</b><br>LK90883<br>599KLPPKP32<br><b>HMS2000</b><br>454543K3L455<br>67879K30K5L4 2002 | 2007<br>2004<br>2833<br>2603<br>2005 | Mercedes Benz SEL500<br>Mercedes<br>mercedes<br>daiwa<br>mercedes clk 240<br>toyota celica | Red<br>White<br>diksj<br>blark<br>chamhani<br>bruun | Station<br>Coupe<br>Coupe<br>Normal<br>Coupe<br>Sport Car | 2000 <sub>5</sub><br>300cc<br>45409 CC<br>1300c<br>2000 cc<br>2000 ες |
|---------------|---------------------------------------------------------------------------------------------------|--------------------------------------|--------------------------------------------------------------------------------------------|-----------------------------------------------------|-----------------------------------------------------------|-----------------------------------------------------------------------|
|               |                                                                                                   |                                      |                                                                                            |                                                     |                                                           |                                                                       |

Figure 4.7: The form for search a unique car

This form allow the manager to edit car and sell it if it is need, and allow for the users to sell a car only if it is need.

# **4.6.3 SEARCH FOR A UNIQUE CAR**

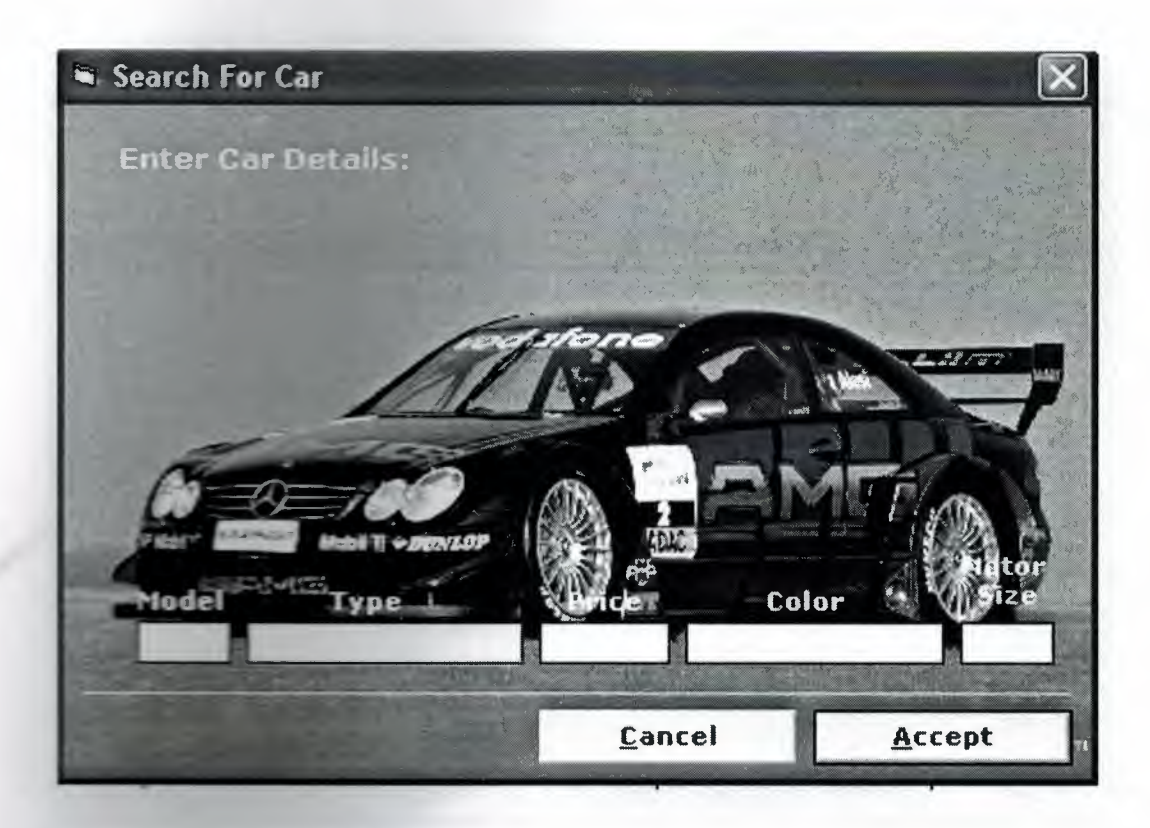

**Figure 4.8: search for unique car** 

The purpose form this form is to find out the car which the customer has ordered. This form helps the customer to select a suitable car for him, which the gallery. In this form you don't need to fill all text. You have just filled one text.

Then the system automatically searches for you depend on what the field you interesting to search about.

# 4.6.4 VIEW FORM

| Car ID                   | Car Model | Car Type                  | Color    | Class          |                  |                |
|--------------------------|-----------|---------------------------|----------|----------------|------------------|----------------|
| 5                        |           | 2007 Mercedes Benz SEL500 | Red      | <b>Station</b> | Motor Size Price |                |
| 6                        |           | 2004 Mercedes             | White    | Coupe          | 2000<br>300      | 12000          |
| $\overline{\mathcal{I}}$ |           | 2003 mercedes             | diksj    | Coupe          | 45409            | 100000         |
| $\bf 8$                  |           | 2003 daiwo                | black    | Normal         | 1300             | 4323463        |
| 9                        |           | 2006 mercedes clk 240     | chambani | Coupe          | 2000             | 100            |
| $\overline{10}$          |           | 2002 toyota celica        | broun    | Sport Car      | 2000             | 70000<br>15000 |
|                          |           |                           |          |                |                  |                |
|                          |           |                           |          |                |                  |                |

Figure 4.9: this form for view all car

The purpose of this form is to view the entire car that the gallery includes

And containing some information about the car.

# 4.7 FORM EDIT A CAR

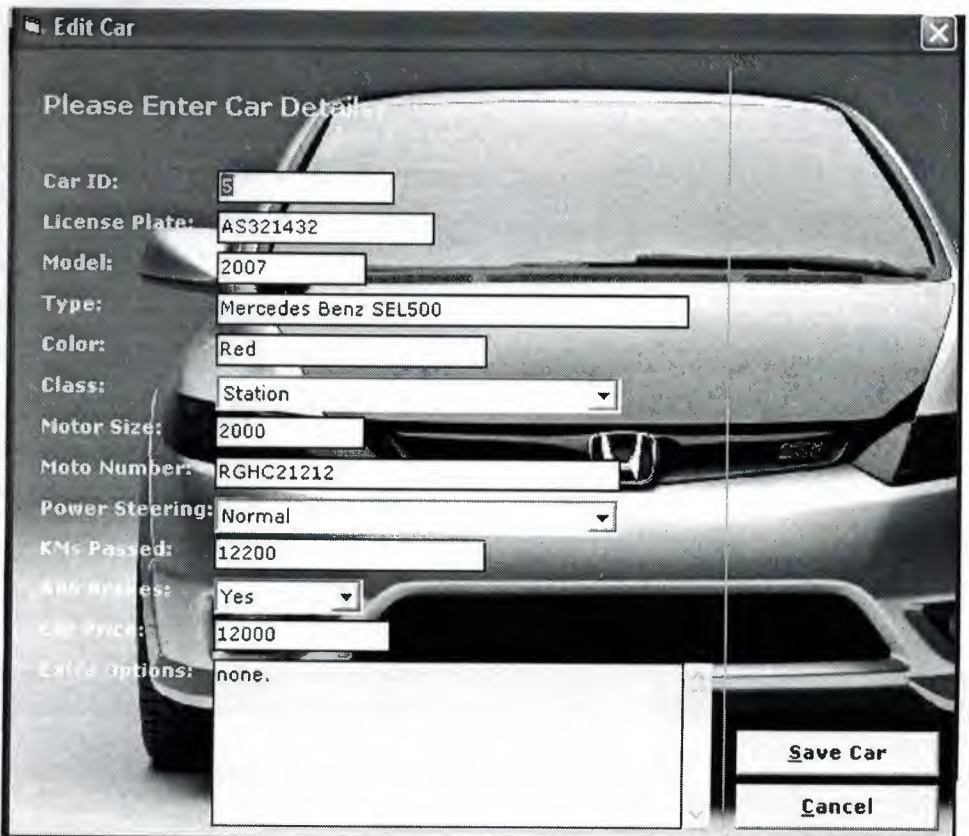

Figure 4.10: edit a car

In this section the manager can update information about a special car after selected it and then he have to press to the save button to save the changes that he have made it to my database.

Here the code of save car button:

```
Private Sub cmdSave_Click() 
If CheckTexts = False Then Exit Sub 
Dim SQL$ 
SQL = ("UPDATE CARS SET LCSPLT= '" & txtCarDet(9).Text &
       "', MODEL= " \& txtCarDet(1). Text \& ", " \&"TYPE='" & txtCarDet(2).Text & "', " &
     "COLOR='" & txtCarDet(3) .Text & "', " & 
       "CLASS=" & comClass. List Index & ", " & 
       "MOTORSIZE=" \& txtCarDet(4). Text \& ", " \&
```

```
"MOTORNUM='" \& txtCarDet(5). Text \& "', " \&"POWERST=" & comSteering. ListIndex & ", " &
       "KMPASSED=" \& txtCarDet (6). Text \& ", " \&"ABSBRAKE=" & IIf(comBrakes.ListIndex = 0, DB_TRUE,
                 DB FALSE) \& ", "\&"ORIGINALPRICE=" \& txtCarDet(7). Text \& ", " \&"EXTRAS='" \& txtCarDet(8). Text \& "'" \&" WHERE ID=" \& txtCarDet(0) \cdot Text \& ";")DB.Execute SQL 
MsgBox "Car Was Updated Successfully!", vbinformation, 
"Update Car" 
frmSrchForCar.IsChanged 
True 
Unload Me 
End Sub
```
# **4.8 FORM SELL A CAR**

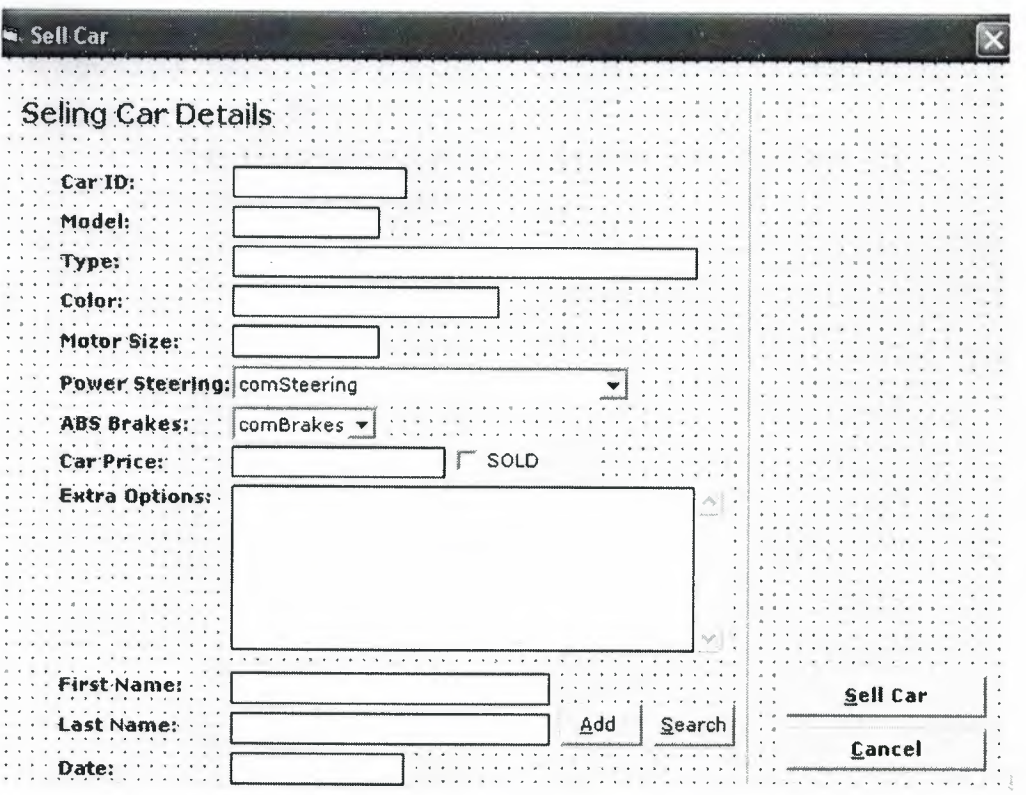

**Figure 4.11: selling a car** 

**After the customer takes decision for choosing his car finally we go to the last operation which is the selling part, after selling the car i made**  technique to save all cars that I have sold it, but the question now how we can distinguish between the cars that have sold and the car that not sold, the answer is every car sold i remarked it by "sold " word in my database, After that we can calculate the profit.

And here the code of sell car button:

```
Private Sub crdSellCar_Click()<br>Dim SQL As String, curProfit As Currency
If Val(txtCarDet(5).Text) \leq 0 Then
  MsgBox "Car Price Cannot Be Zero!", vbCritical, "Error"
Else
  curProfit = CCur(txtCarDet(5).Text) - OriginalPriceSQL = "UPDATE CARS SET SOLDPRICE=" s extCarDet (5). Text s", PROFIT=" & curProfit & _
                ", CUSTID=" & txtCustID.Text & _
               ", USERID=" & myUserID & _
                " WHERE ID=" & txtCarDet(0). Text
   OB.Execute SQL 
   MsgBox "Car Was Sold Successfully!" & vbNewLine & _
           "Congratulations For Both Dealer And Customer!", _
           vbinformation, "Sold" 
    Unload Me 
  End If 
  EndSub
```
**4.9 CUSTOMER FORM** 

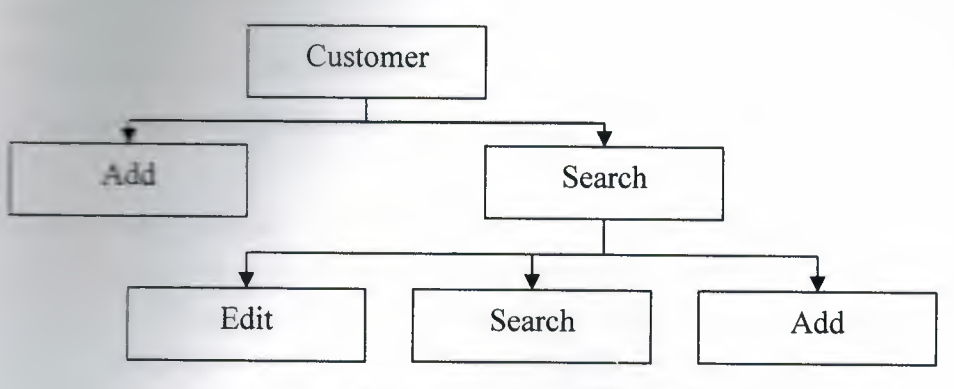

Figure 4.12: customer diagram

# 4.9.1 ADD CUSTOMER FORM

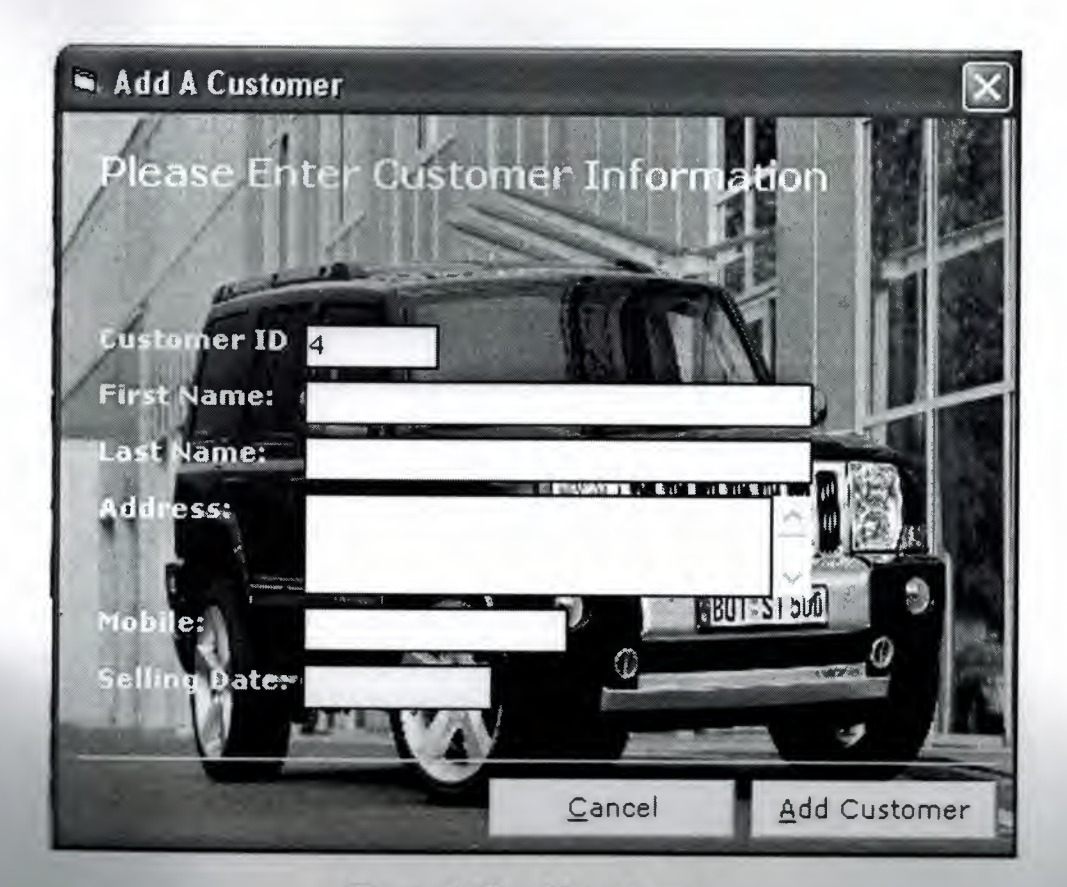

Figure 4.13: add customer

**In this form we can add customer whose have sold a car from our gallery** 

**This form has all** information **about the customer.** 

**The following code is indicated the add customer button (see figure13):** 

```
Private Sub cmdAddCust Click()
```

```
If IsNumeric(txtCusMob.Text) = False Then
```
MsgBox "Please enter a valid mobile number!", vbCritical, "Error"

txtCusMob.SetFocus

```
SendKeys "{home}+{end}"
```
Exit Sub

End If

```
If IsDate(txtCusSelDt.Text) = False Then 
  MsgBox "Please enter a valid date!", vbCritical,
         "Error" 
  txtCusSelDt.SetFocus 
  SendKeys "{home}+{end}" 
  Exit Sub 
End If
```

```
If txtCusFName.Text = "" Or txtCusLName.Text = "" Or
  txtCusMob.Text = "" Or txtCusSelDt.Text = "" ThenMsgBox "Please enter all customer details!", vbCritical,
         "Error"
```
Else

```
Dim SQL As String 
SQL = "INSERT INTO CUSTOMERS (ID, FNAME, LNAME, ADDRESS, " & 
      "MOBILE, SELLINGDATE) VALUES(" & 
txtCusID. Text & ", '" & txtCusFName. Text & "', '" &
txtCusLName.Text & "', '" &
      txtCusAdd.Text & "', " & txtCusMob.Text & ", " & _
      txtCusSelDt. Text & ");"
```
DB.Execute SQL MsgBox "Customer Was Added Successfully.", vbinformation, "Successful"

```
If frmSellCar.Visible = True Then
```

```
frmSellCar.txtCustFLName.Text = txtCusFName.Fext & " " &
txtCusLName.Text
```
frmSellCar.txtCustID.Text = txtCusID.Text

End If

Unload Me

End If

End Sub

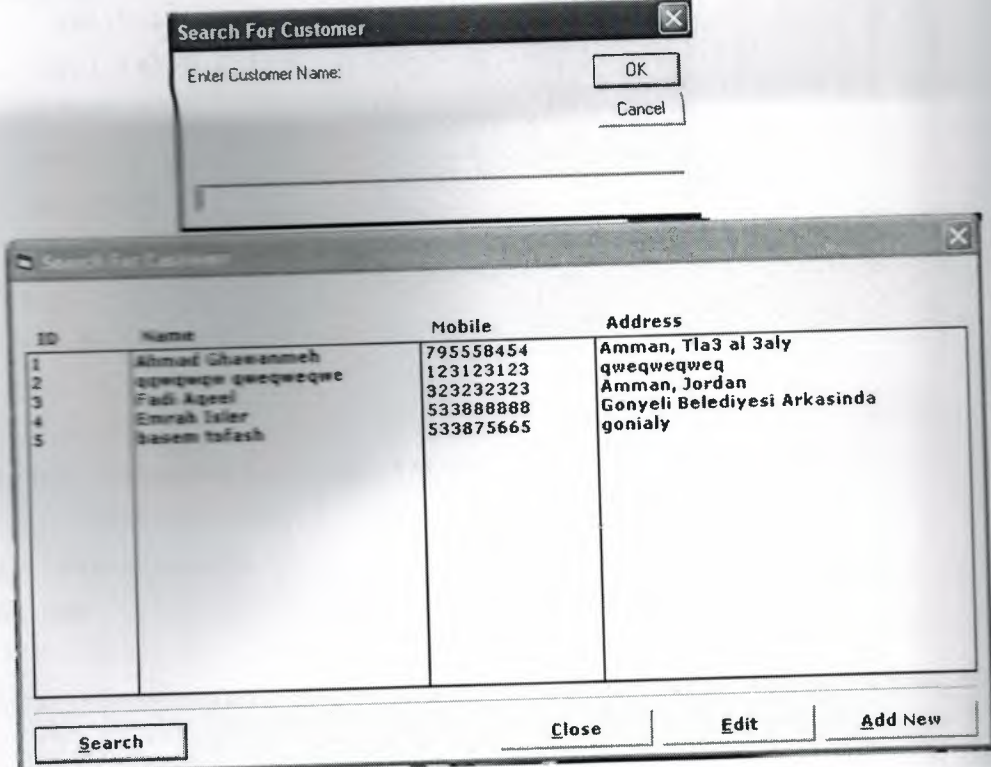

# 4.9.2 FORM SEARCH FOR A CUSTOMER

# Figure 4.14: search for a customer

In this form we can search about any customer that we have saved them in my database and we want take some information about any customer that the manager wants.

1988

**Here the code of search button that indicates in figure 14:** 

```
Private Sub cmdSearch Click() 
Dim x$ 
x = Input Box ( "Enter Customer Name:", "Search For Customer") 
If Not x = "" Then
  Dim i As Integer 
 For i = 0 To lstID. ListCount
   If LCase (Leff) (lstName. List(i), Len(x))) = LCase(x) Then
      MsgBox "Selected Customer Was Found!", vbinformation, 
            "Found" 
     lstID.Listindex i 
    Call lstID Click 
     Exit Sub 
    End If 
    DoEvents 
  Next i 
Else 
  Exit Sub 
End If 
MsgBox "Selected Customer Was Not Found!", vbinformation, 
       "Not Found" 
Call RefreshLists 
End Sub
```
# **4.9.3 FORM EDIT FOR A CUSTOMER**

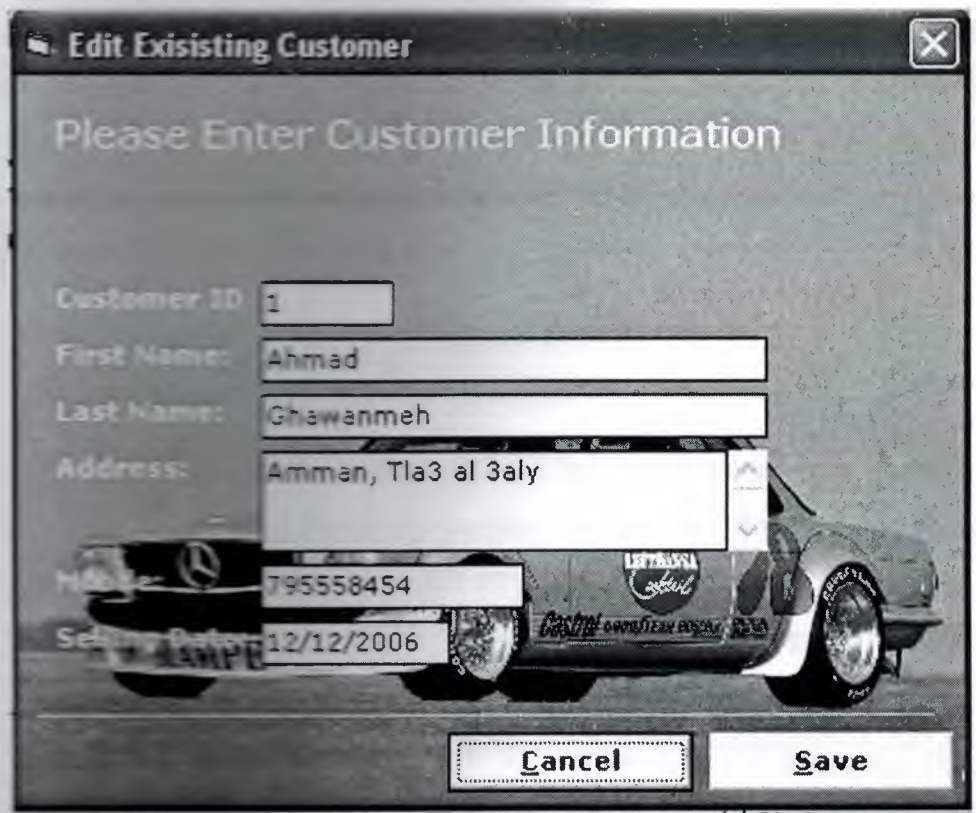

**Figure 4.15: edit a customer** 

**After select the customer that we want to update some him and then we press the save button that will** ged in my database.

**Electric code of Cancel Button:** 

```
Entered Sur maCancel_Click()
     Enload Me
End Sub
```
# **Conclusion**

The first intention was to build my car gallery system from the bottom ssed by Allah. Started step by step, I used new programming **Exercise very efficient and easy to understand, learnt how to gather** now confidently used too many tools such as, Visual Studio **a. Marsoft office access2003.** 

The advantage of this project is:

- **re purchase a car so easy to the use without any much effort.**
- **The important thing in my working that any one can use it and no need** state professional person, so it's very easy and very clear.
- **Service has a particular authority in using this program by defining Exercises and that related to his name and password and it's accred** to be security for the program

# **Reference**

### Books:

- 1. Visual basic 6 black book
- 2. introduction to SQL
- 3. visual basic 6 deitel&cettel T.R.Nieto
- **4.** the complete visual basic 6 by Evanglos Petros

# **Websites:**

- 1. http://www.montada.com
- 2. http://www.google